# Bedienungsanleitung

# Prüfprogramm WinPP103

IEC 60870-5-103 Telegramme empfangen, prüfen, filtern, speichern, anzeigen, drucken, senden und die Stördatenübertragung als Leitstelle oder als Schutzgerät simulieren.

# **Inhaltsverzeichnis**

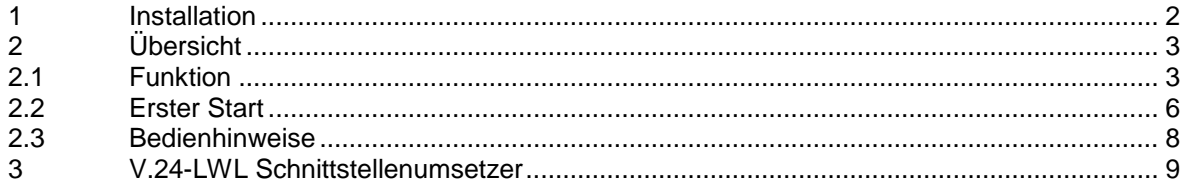

## **1 Installation**

**Hinweis:** Für die Installation müssen Sie als Administrator angemeldet sein, sonst können die Treiber nicht installiert werden.

**System Voraussetzungen:** Windows 7, Vista oder XP, Pentium, 100 MB RAM, 100 MB Disk, VGA oder höher, mindestens eine COM Schnittstelle (auch USB-Seriell möglich) und eine USB-Schnittstelle für den Dongle.

Das Installationsprogramm (Setupprogramm) wird auf einer CD geliefert. Sie finden das Programm im Verzeichnis "Programme". Der Programmname ist SetupW103vvv.exe, wobei vvv die Versionsnummer ist. Beispiel: SetupW1032100.exe = Setupprogramm für WinPP103 Version 2.1.0.0.

Legen Sie die Liefer-CD in das Laufwerk und starten Sie das Programm "SetupW103vvv.exe". Folgen Sie den Anweisungen auf dem Bildschirm.

Die Installation ist abgeschlossen. Sie können WinPP103 starten mit dem Programmsymbol auf dem Desktop oder mit dem Menü "Start | Programme | WinPP103".

Mit dem Dialogfeld "Eigenschaften von Software" (Menü: Start | Einstellungen | Systemsteuerung | Software) können Sie WinPP103 wieder deinstallieren.

Nach der Installation sind im gewählten Verzeichnis folgende Dateien:

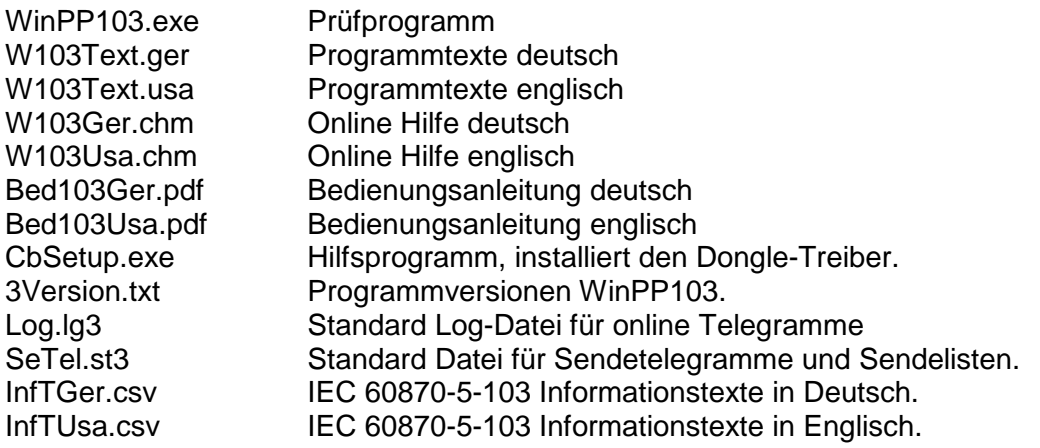

Die Log-Datei und die Datei für Sendetelegramme und Sendelisten können Sie auch unter einem frei wählbaren Namen speichern und später wieder laden. Die Dateierweiterung "lg3" bzw. "st3" geben Sie nicht an, sie wird automatisch hinzugefügt. Bei Programmende speichert das Programm PC spezifische Einstellungen in der Datei W103.cfg.

# **2 Übersicht**

# **2.1 Funktion**

WinPP1013 ist ein Prüfprogramm für das Fernwirkprotokoll IEC 60870-5-103. Es empfängt, prüft, filtert, speichert, druckt und sendet IEC 103 Telegramme. Es kann die Stördatenübertragung als Leitstelle oder als Schutzgerät simulieren. Die generischen Telegramme werden als Hex-String ausgegeben. Für Testzwecke können Sie das Programm auch als Byteempfänger benutzen, hierbei ist die Parität, Anzahl Datenbit und Stoppbit parametrierbar.

Sie können das Programm auch ohne Administratorrechte verwenden. Beim ersten Start erzeugt das Programm das "Daten-Verzeichnis" in "C:\Dokumente und Einstellungen\ **Benutzer**\ Anwendungsdaten\ PPFink\ WinPP103\ und kopiert die Datei "Log.lg3" und "SeTel.st3" in das Verzeichnis. Das "Daten-Verzeichnis" wird für die Speicherung der Log-, Sende- und Konfigurations-Daten verwendet. Das Verzeichnis ist parametrierbar, siehe Menü "Parametrieren | Allgemein | Daten-Verzeichnis".

Die Kopplung zur Leitstelle oder zum Schutzgerät erfolgt über die serielle COM Schnittstelle, evtl. sind Pegelumsetzer (V.28 zu Lichtwellenleiter) erforderlich. Das Programm unterstützt zwei COM Schnittstellen. Sie können das Programm mehrfach starten und damit mehrere COM Schnittstellen benutzen.

Sie können die Telegramme einer bestehenden Verbindung mithören oder die Zentrale oder ein oder mehrere Schutzgeräte simulieren.

Wenn das Programm ein **Schutzgerät simuliert**, sendet es nach dem "Normieren Linkschicht" eine "Identifikationsmeldung" = Telegrammtyp 5.

Wenn Sie ein Sendetelegramm als "Identifikationsmeldung" parametriert haben, wird dieses Telegramm gesendet. Wenn nicht, sendet das Programm eine vordefinierte "Identifikationsmeldung".

Außerdem sendet es eine Störfallübersicht und nach Anforderung die gespeicherten Störfälle.

Bei der Simulation Zentrale speichert es die Stördaten vom Schutzgerät.

Wollen Sie die Steuerungs- und Überwachungsrichtung gleichzeitig mithören, benötigen Sie zwei COM Schnittstellen. Zur Simulation genügt eine COM Schnittstelle.

Parametrierbar sind (u. a): Programmfunktion (Mithören, Zentrale, Schutz, Byteempfänger) Informationstexte und Farbe der Meldungen und Messwerte Verwendung Einzelzeichen E5 COM-Port **Baudrate** 

Das Programm liest die Informationstexte aus der Textdatei "InfTGer.csv" (deutsch) oder "InfTUsa.csv" (englisch). Verwenden Sie bitte nicht die Dateinamen "InfTGer.csv" und "InfTUsa.csv". Diese Dateien werden bei jeder Installation überschrieben. Dateiaufbau: siehe Datei "InfTGer.csv". Mit dem Menu "Datei | Informationstexte laden" wählen Sie Ihre Textdatei aus. Die aktuell verwendete Datei wird in der Statuszeile angezeigt. Sie können je Schutzgerätetyp eine Datei anlegen oder mehrere Schutzgeräte in einer Datei zusammenfassen.

Das Programm prüft die empfangenen Telegramme auf: Übertragungsfehler, Link-Fehler und ASDU-Fehler. Fehlerhafte Telegramme werden gekennzeichnet. Alle empfangenen und gesendeten Telegramme werden mit einem Zeitstempel versehen und in einer Log-Datei gespeichert.

Die maximale Größe der Log-Datei und das Daten-Verzeichnis sind parametrierbar, siehe Parametrieren | Allgemein. Im Normalfall verwendet das Programm die Log-Datei "Log.lg3". Wenn Sie die Option "Täglich neue Log-Datei verwenden ..." aktivieren (siehe Parametrieren | Optionen), wird für jeden Tag des Monates, eine neue Log-Datei erzeugt. Im Dateinamen steht die Nummer des Tages (01 - 31).

Während des Empfanges können Sie die Telegramme der Log-Datei anzeigen und vor- und rückwärts blättern. Ein Telegramm mit 20 Bytes belegt 50 Bytes in der Log-Datei.

Die Log-Datei können Sie drucken oder in einer Textdatei oder Log-Datei speichern.

Die Log-Datei ist als Umlaufpuffer organisiert. Wenn die Datei voll ist, überschreibt das neueste Telegramm das älteste Telegramm. Sie können das verhindern, indem Sie vor Testbeginn die alten Telegramme löschen (Strg+D) oder die maximale Größe der Log-Datei vergrößern oder indem Sie die Zeit des Abspeicherns oder die Anzahl der gespeicherten Telegramme mit **Filter** begrenzen.

Wenn Sie das Programm **mehrfach** starten, verwendet das Programm folgende Log-Dateien: Log.lg3, Log2.lg3, Log3.lg3, usw.

#### **Startoptionen**

Ohne Startoptionen lädt das Programm die Standard Log-Datei, die zuletzt verwendete Sendetelegramm- und Objekttext-Datei und startet wie es beendet wurde. Mit Startoptionen können Sie den Start beeinflussen. Sie können eine oder mehrere Optionen angeben, die Reihenfolge ist beliebig. Zwischen den Optionen muss mindestens ein Leerzeichen sein. Folgende Optionen sind möglich:

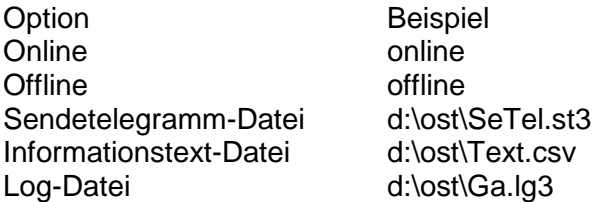

Wenn Sie die Option "Name Log-Datei" verwenden, benutzt das Programm die angegebene Datei auch im online Mode, ohne Option wird "Log.lg3" verwendet. Optionen geben Sie an, indem Sie die Verknüpfung auf dem Desktop um die Optionen erweitern (Rechtsklick auf die Verknüpfung | Eigenschaften | "Ziel: ..." erweitern mit Leerzeichen und Optionen). Geben Sie Pfad und Dateiname an. Beispiel: "c:\Programme\PPFink\WinPP103\WinPP103.exe online d:\ost\Text.csv d:\ost\SeTel.st3"

In der Sendetelegrammdatei und in der Log-Datei sind auch die zuletzt verwendeten Parameter (Baud, COM-Nummer, Funktion, …) gespeichert.

Sie können die Telegrammfarben wie folgt definieren:

- Je Empfänger, Sender, siehe Menü Parametrieren (niederste Priorität).
- $\emptyset$  Je Übertragungsursache, siehe "Parametrieren | Farbe je Übertragungsursache..." und mit der Informationstext-Datei InfTGer.csv.
- Je ASDU-Typ, siehe "Parametrieren | Farbe je ASDU-Typ…"
- Je Informationsnummer, siehe Datei InfTGer.csv (höchste Priorität).

Beim Abspeichern und Ausgeben der Telegramme können Sie filtern. Mit dem Zeit-Filter können Sie zum Beispiel bestimmen, dass nur die Telegramme von 2:00 bis 8:00 gespeichert werden.

Die Sendetelegramme parametrieren Sie logisch. Es stehen 12 Telegramme und 12 Listen zur Verfügung. In einer Liste können Sie 400 Objekte parametrieren. Für die Simulation der Befehlsrückmeldungen stehen 100 Objekte zur Verfügung. Der Sendeanstoß für die Telegramme und Listen erfolgt durch Bedienung oder durch ein Ereignis. Ereignis kann sein: Empfang eines bestimmten Telegrammtyps oder ein erfolgreicher Verbindungsaufbau. Sie können damit eine Generalabfrage senden, eine Generalabfrage automatisch beantworten, Befehle senden, Befehlsrückmeldungen simulieren, zyklisch Messwerte senden oder einen Meldeschwall simulieren.

Für Testzwecke können Sie unlogische Link- und Datentelegramme senden. Zum Beispiel: NACK statt ACK senden, FCB-Bit nicht toggeln, Privat-ASDU's, Prüfzeichen falsch senden, usw., siehe online Hilfe **Fehler Simulieren**.

## **2.2 Erster Start**

Stecken Sie den Dongle auf die Parallel- (LPT) oder USB-Schnittstelle und starten Sie das Programm.

Mit dem Menü "Parametrieren | Sprache" können Sie die englische oder deutsche Bedienoberfläche auswählen.

Nach dem ersten Start parametrieren Sie folgende zwei Dialogfelder:

#### **Allgemeine Parameter**

Geräteadresse gleich Linkadresse:...

#### **Empfänger/Sender 1**

**Seite 1** Funktion: ... Verbindung Normieren mit: ... Link-Adresse: ... **Seite 2** COM-Port für Empf/Send: ... Baudrate: ...

Speichern Sie die Parameter mit "OK". Wählen Sie die "online Telegrammanzeige" (Menü: **Ansicht**). Anschließend gehen Sie online (Menü: **Modus**). Beachten Sie die Statustabelle, die LED´s und die Statuszeile (unterste Zeile).

Wenn nach Anwahl des online Modus die Meldung "f.n.n.n Dongle fehlt/falsch" angezeigt wird, überprüfen Sie bitte:

- Waren Sie bei der Programminstallation als Administrator angemeldet?
- Steckt der Dongle auf der LPT- oder USB-Schnittstelle?
- Ist bei Window 2000 die "Legacyerkennung für Plug&Play deaktiviert (Gerätemanager, LPT1, Eigenschaften)?
- Ist die Druckerschnittstelle aktiviert (BIOS-Setup)?
- Verwenden Sie einen anderen LPT Mode (im BIOS-Setup), z. B. EPP, ECP, nur Ausgabe, Standard, verwenden Sie nicht bidirektional.

Der Fehlercode f.n.n.n hat folgende Bedeutung:

2, 1011 oder 1034.n.n.n Dongle nicht gefunden.

1004, 1005 oder 1006.n.n.n Geräte-Treiber nicht installiert.

Abhängig von der Programm-Funktion verbinden Sie den parametrierten COM-Port des PCs mit dem Leitgerät oder dem Schutzgerät nach folgendem Schema.

**Mithören** (Steuerungs- und Überwachungsrichtung gleichzeitig)

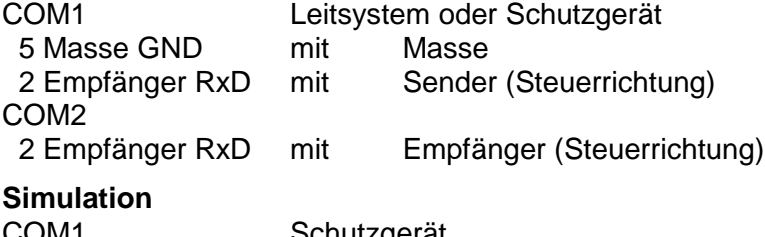

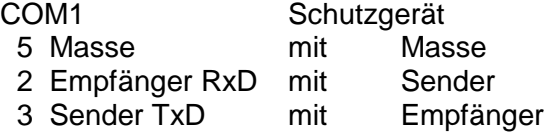

Bei eingeschalteter Simulation baut das Programm eine Verbindung auf. Wenn die Gegenstation sendet, sollten Sie die empfangenen Telegramme sehen.

Mit dem Menü "Ansicht" oder den Tastaturkürzeln "1 bis 7" ändern Sie das Ausgabeformat der Telegramme. Das aktuelle Ausgabeformat wird in der Überschrift angezeigt.

WinPP103 speichert die aktuellen Parameter, die Log-Datei und die Sendetelegramme bei Programmende.

## **2.3 Bedienhinweise**

Es gelten die Windows üblichen Bedienungen für den Programmstart, das Vergrößern, Verkleinern und Schließen des Programmfensters.

Das Programm WinPP103 wird über Menüs bedient.

Zu allen **Hauptmenüs** und zu den **Dialogfeldern** rufen Sie mit der Taste "**F1**" die **online Hilfe** auf (Menü anwählen, F1 drücken).

Sie können die Menüs und die Eingabefelder mit der Maus oder der Tastatur anwählen. Die Tastaturanwahl erfolgt mit der Taste "Alt" **und** einer "**Zugriffstaste**". "Zugriffstaste" ist der unterstrichene Buchstabe im Menütext (z. B. "D" im Dateimenü) bzw. in der Bezeichnung des Eingabefeldes. Bei manchen Betriebssystemen wird die Zugriffstaste im Menütext erst nach Menüanwahl (Drücken der Alt-Taste) angezeigt.

Für häufig benutzte Befehle (On-, Offline, Telegramm Senden) können Sie "**Tastaturkürzel**" freigeben, siehe Dialogfeld **WinPP103 Optionen**. "Tastaturkürzel" ist eine Tastenkombination, mit der Sie direkt einen Befehl ausführen. Zum Beispiel sendet die Tastenkombination "Alt+F1" das erste Telegramm oder "Strg+D" löscht die Telegramme in der Log-Datei.

Beachten Sie, dass die Taste Alt die Menüanwahl aktiviert (ein Menü ist optisch hervorgehoben). Ist die Menüanwahl aktiviert, sind die Tastaturkürzel **unwirksam**. Durch nochmaliges Drücken der Taste Alt können Sie die Menüanwahl wieder deaktivieren.

Wenn Sie eine Tabelle angewählt haben, sind Sie im Navigationsmodus. Mit den Cursortasten wählen Sie das gewünschte Feld an. Durch einen Klick oder durch die Taste F2 oder durch Drücken einer "beliebigen Taste" kommen Sie in den Eingabemodus. Ist die "beliebige Taste" eine zulässige Eingabe, löscht das eingegebene Zeichen den bisherigen Wert. Bei einer unzulässigen Eingabe (Taste) bleibt der aktuelle Wert erhalten.

In den Dialogfeldern können Sie mit den Tasten "Tab" oder "Eingabe" (Return) das nächste Feld oder mit "shift+Tab" das vorige Feld anwählen. In einem Dropdownfeld können Sie mit der Taste F4 die Liste ausklappen oder mit den Pfeiltasten auf/ab oder der Leertaste eine Auswahl treffen.

In den Dialogfeldern werden meist die Schaltflächen "OK", "Abbrechen" und "Hilfe" angezeigt. "OK" speichert die eingegebenen Werte und beendet die Eingabe, "Abbrechen" beendet die Eingabe **ohne** die Werte zu speichern, "Hilfe" ruft die Hilfe für das aktuelle Dialogfeld auf.

Zahlen können Sie meist auch im Hexadezimalformat angeben, Beispiel: 100 oder \$64.

## **3 V.24-LWL Schnittstellenumsetzer**

Als Option steht der Schnittstellenumsetzer V.24 -Lichtwellenleiter (LWL) zur Verfügung.

#### **Funktion**

Der Schnittstellenumsetzer konvertiert zwei V.24-Schnittstellen (COM<sub>1</sub> und COM<sub>2</sub>) in zwei Glasfaser-Schnittstellen. Von jeder Schnittstelle werden die Signale Sender (TxD) und Empfänger (RxD) umgesetzt. Alle anderen Signale sind ohne Bedeutung. Die Übertragungsgeschwindigkeit beträgt maximal 64 kBaud. Der Umsetzer arbeitet unabhängig vom verwendeten Datenformat.

Mit dem Umsetzer können Sie zwei Schutzgeräte simulieren oder gleichzeitig die Steuerund Melderichtung mithören. Entsprechend der Norm IEC 60870-5-103 hat das verwendete Licht eine Wellenlänge von 850 nm. Über die LWL-Stecker werden handelsübliche duplex Multimode Lichtwellenleiter des Typs 62,5/125 µm angeschlossen.

#### **Gehäuse und Anschlüsse**

Der Umsetzer ist in einem Aluminiumgehäuse untergebracht. Der Anschluss der V.24 Leitungen erfolgt über zwei DB9-Buchsen mit DCE Belegung. Damit kann zum Anschluss ein Standardkabel, das 1 zu 1 verdrahtet ist, verwendet werden.

Für COM1 sind zwei FSMA-Stecker und für COM2 zwei ST-Stecker vorhanden. Jedem Stecker ist eine Leuchtdiode zugeordnet, die bei "Licht Ein" leuchtet.

Damit können (ohne Zwischenkupplung) Verbindungen mit FSMA- oder ST-Anschlüssen simuliert und mitgehört werden. Für das Mithören ist ein Duplex-Kabel mit FSMA-ST Steckern erforderlich. Die Spannungsversorgung erfolgt über ein Steckernetzteil. Die vorhandene Spannung wird über eine Leuchtdiode angezeigt.

#### **Betriebsarten**

Der Umsetzer kann für die Simulation oder zum Mithören verwendet werden. Zur Einstellung der Betriebsart ist ein Schalter vorhanden. Bei der Simulation gehören zur COM<sub>1</sub> Schnittstelle die LWL-Anschlüsse  $E_1$  und  $S_1$  und zu COM<sub>2</sub> die Anschlüsse  $E_2$  und  $S_2$ . Die Daten der COM-Schnittstelle werden in beide Richtungen transparent auf die LWL umgesetzt.

Beim Mithören werden die Daten von  $E_1$  automatisch auf S<sub>2</sub> gesendet. Auf COM<sub>1</sub> können die Daten auf RxD mitgehört werden. Die Daten von E<sub>2</sub> werden auf S<sub>1</sub> gesendet und können auf COM2, RxD mitgehört werden. TxD von  $COM_1$  und  $COM_2$  sind abgetrennt.

Ein zweiter Schalter ist für die Einstellung der Zeichen-Ruhelage auf dem Lichtwellenleiter vorgesehen. Stellung "Aus" bedeutet "Licht Aus" in der Zeichen-Ruhelage und Stellung "Ein" bedeutet "Licht Ein" in der Zeichen-Ruhelage. Der Schalter gilt für alle LWL-Anschlüsse.

Geräte mit SC-Steckern können über LWL-Kabel mit ST-SC Steckern bzw. FSMA-SC Steckern angeschlossen werden, wobei zum Mithören noch eine ST-SC Kupplung erforderlich ist.

## **Technische Daten**

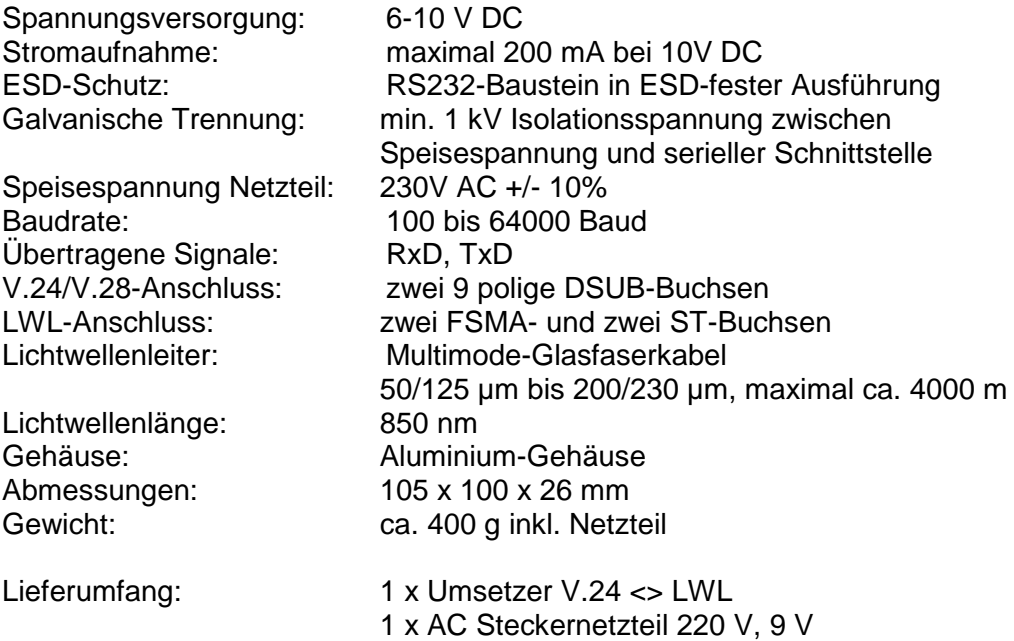

2 x Verlängerungskabel 9-polig DSUB

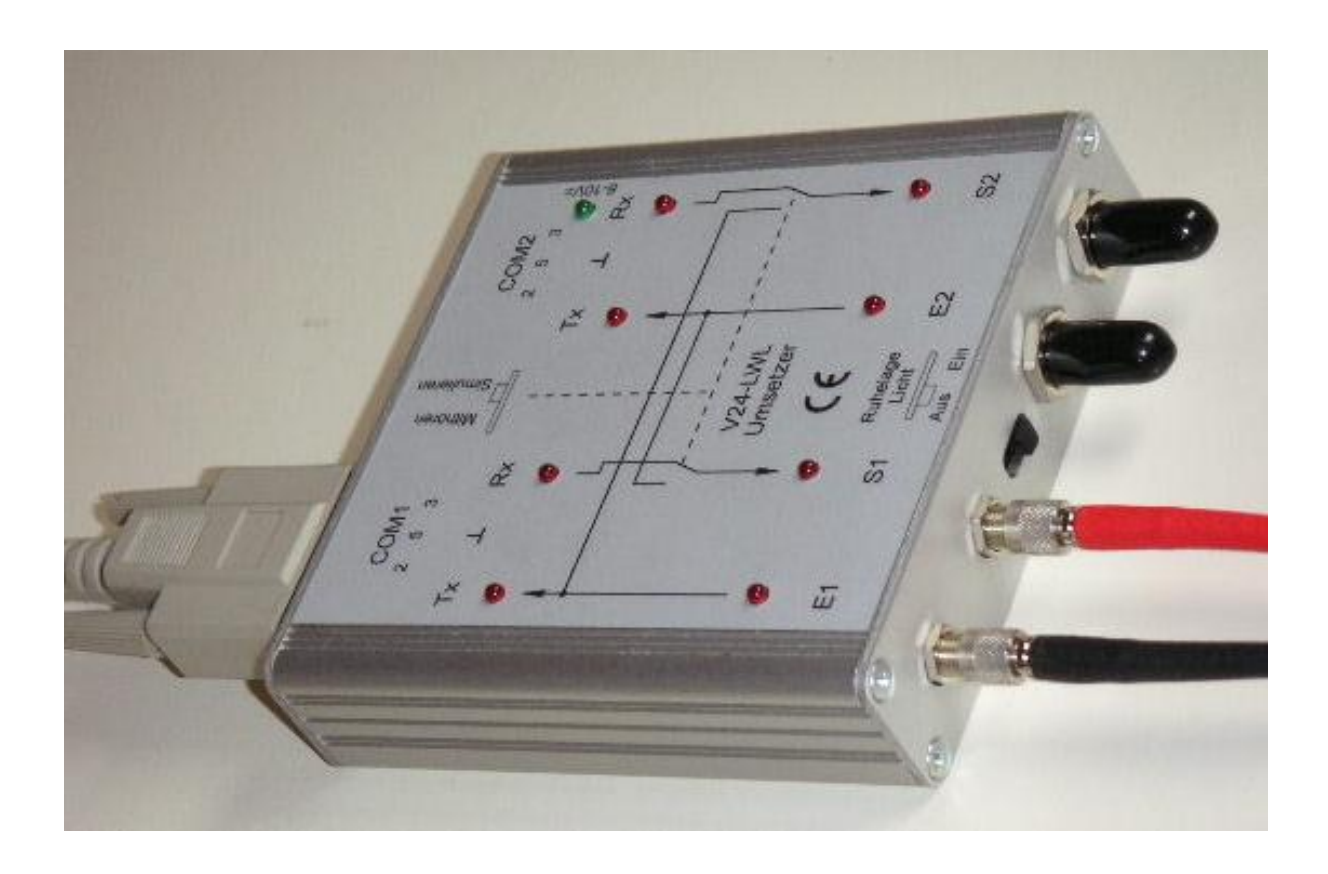